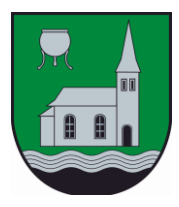

# Mooskirchen

# **Nachweisliche Unterfertigung von Dokumenten mittels Handy-Signatur**

### **[Eine Kurzanleitung wie Sie PDF-Dokumente schnell, einfach und rechtsgültig mit Ihrer Handy-Signatur unterschreiben]**

#### **0. Allgemeine Voraussetzungen**

- Der Unterzeichnende muss über eine Handy-Signatur verfügen. Im Bedarfsfall ist die kostenlose Registrierung einer Handy-Signatur im Bürgerservice der Marktgemeinde Mooskirchen sehr gerne und unkompliziert möglich. Mitzubringen sind bitte das Mobiltelefon, sowie ein gültiger amtlicher Lichtbildausweis (z.B. Reisepass, Führerschein).
- Das zu unterschreibende Dokument muss als Dateityp "PDF" verfügbar sein. Die Umwandlung von einer Word/Excel Datei in das PDF Format geht ganz leicht mit der Funktion "Menü/Speichern Unter" und Umstellen des Dateityps von z.B. Word-Dokument auf PDF.

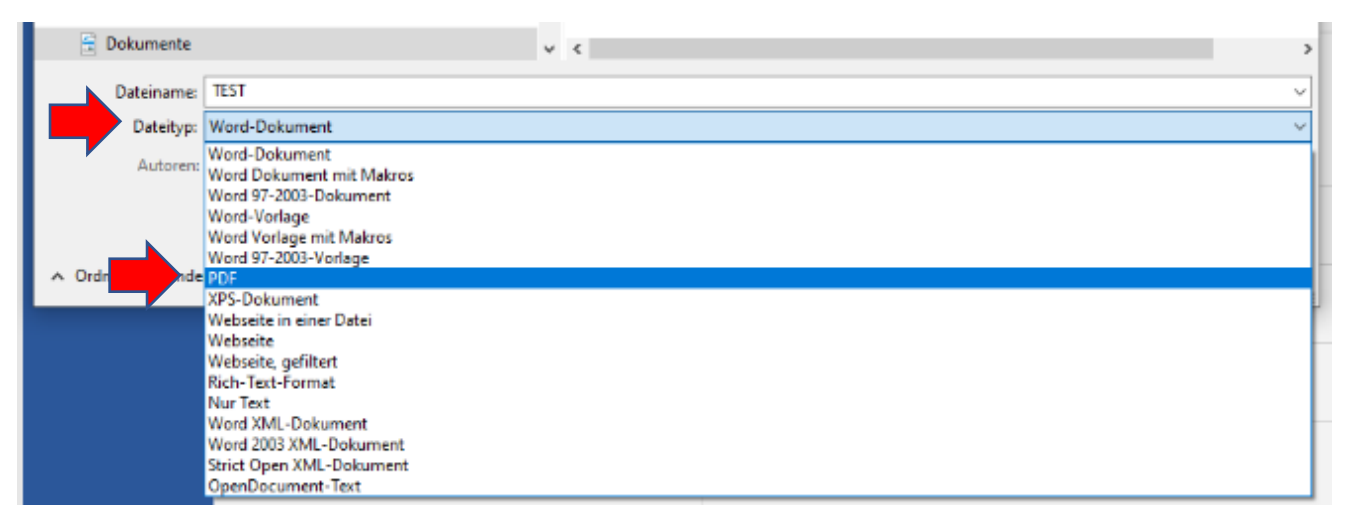

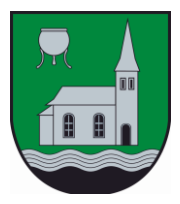

### **1. Schritt: PDF-Dokument hochladen**

- Im Internet folgende Seite öffnen:<https://www.handy-signatur.at/hs2/#!sign/single>
- Es öffnet sich die A-Trust Seite, auf welcher die weitere Bearbeitung erfolgt.
- Mit Klick auf "Durchsuchen" gelangt man zu den eigenen Dateien.

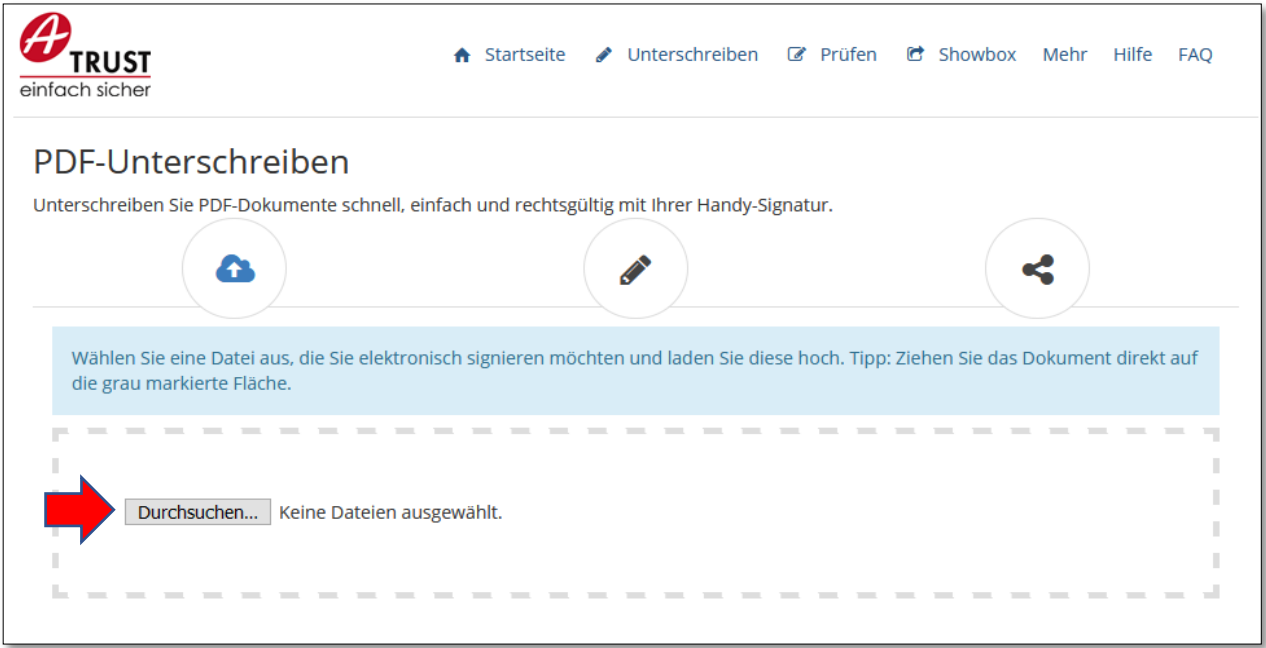

• Mit Doppelklick wählt man das zu signierende Dokument (PDF-Dokument) aus und es wird hochgeladen.

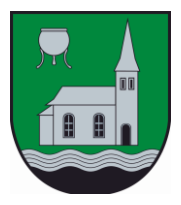

#### **2. Schritt: PDF-Dokument unterschreiben**

• Das PDF-Dokument wird mit all seinen Seiten innerhalb der Website angezeigt. Angezeigt wird immer die erste Seite. Man kann mittels der Pfeile auf andere Seiten "umschalten".

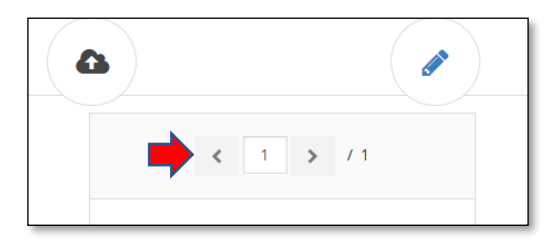

• Im rechten oberen Bereich der Website befindet sich der sogenannte "Signatur-Block". Diesen Block kann man sehr einfach an einem beliebigen Bereich des PDF-Dokuments positionieren, indem man mit dem Mauszeiger/Cursor auf den Signatur-Block fährt. Der Mauszeiger/Cursor wechselt dann in eine "Kreuzform". Mit gedrückter linker Maustaste lässt sich der "Signatur-Block" dann verschieben und im PDF-Dokument positionieren.

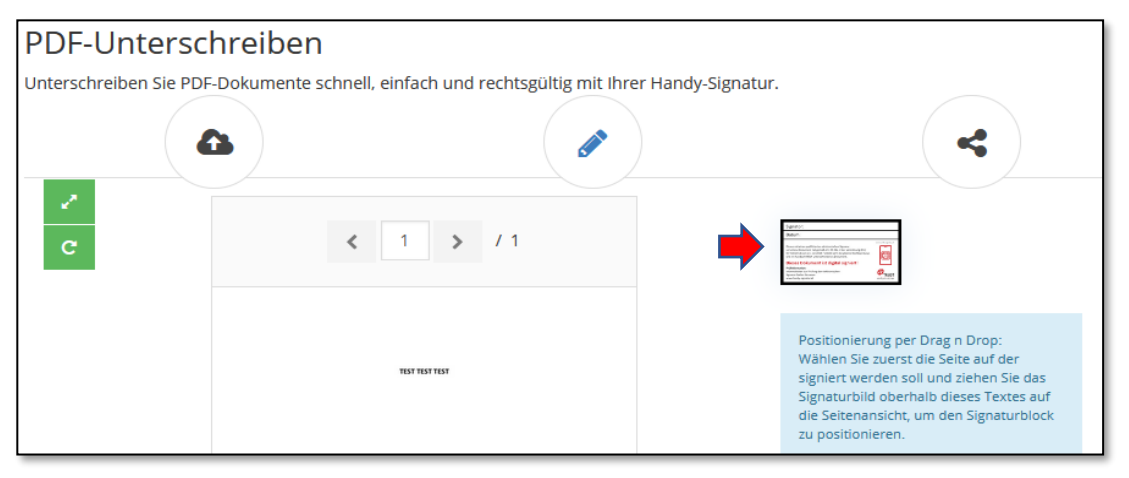

• Nachdem der "Signatur-Block" positioniert ist, die linke Maustaste auslassen und den Signaturprozess mit Klick auf das grüne Häkchen starten.

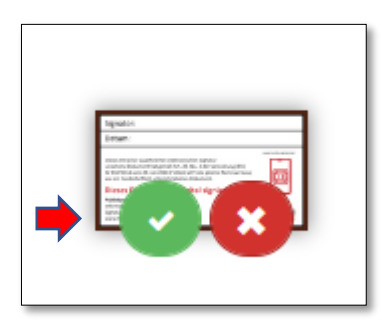

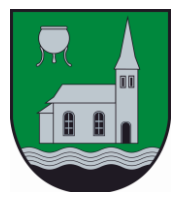

• Den Signaturprozess dann ganz normal durchführen mittels Eingabe von Mobiltelefonnummer und Signatur Passwort, sowie anschließender Bestätigung am Mobiltelefon.

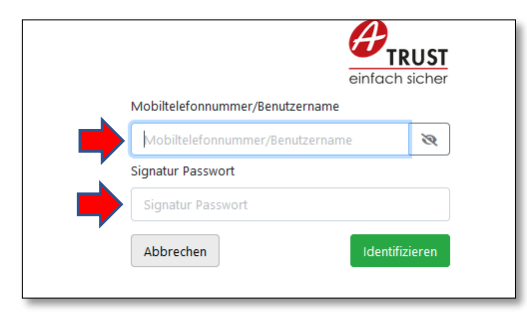

#### **3. Schritt: Signiertes Dokument herunterladen**

• Das signierte Dokument steht jetzt zur Verfügung. Eine Option der weiteren Bearbeitung ist der Download des signierten Dokuments auf den eigenen Rechner mit Klick auf "Dokument herunterladen".

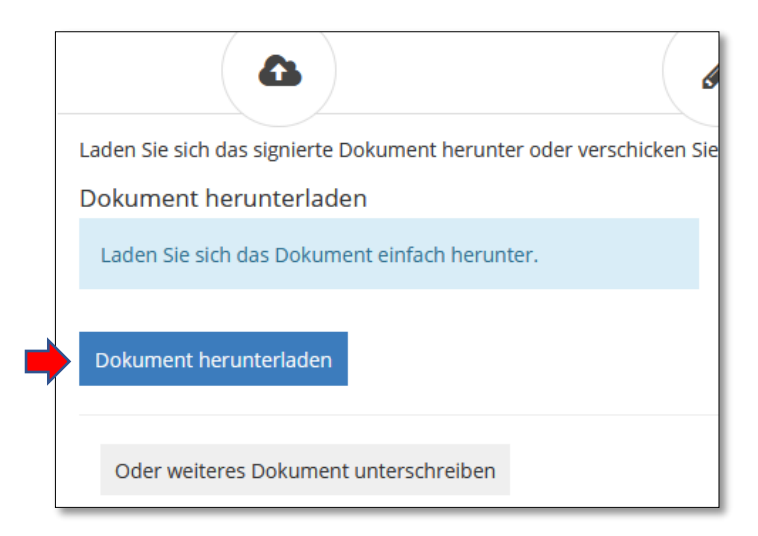

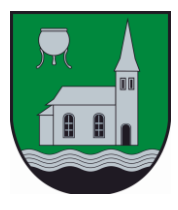

# Mooskirchen

• Auswahl von "Öffnen mit Adobe Acrobat Reader DC" und "OK"

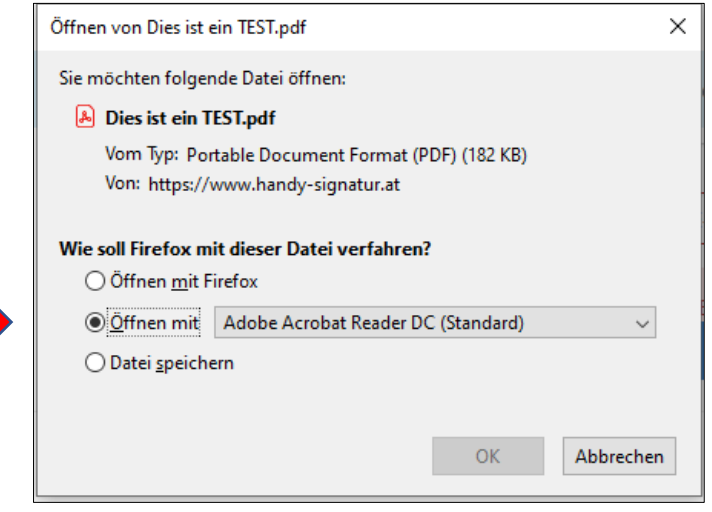

• Das signierte Dokument wird angezeigt. Schön zu sehen ist rechts unten der Unterschriftenblock mit Information zu "Name des Unterzeichnenden" sowie "Datum und Uhrzeit der Signatur".

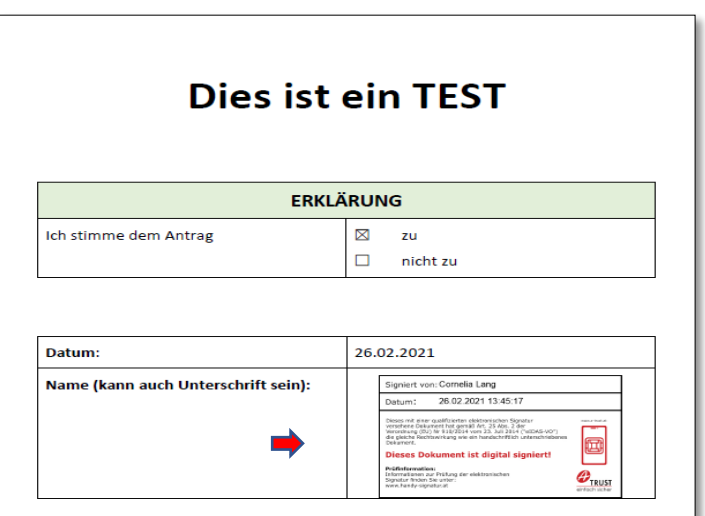

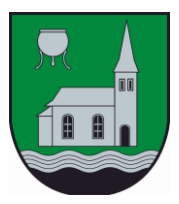

# Mooskirchen

## **4. Schritt: FERTIG – das Dokument ist nachweislich unterschrieben**

W zu • Jedes digital unterschriebene Unterschriftsvalidierungsstatus Dokument kann auf seine Gültigkeit Unterschrift ist GÜLTIG (unterschrieben von Cornelia Lang).<br>- Das Dokument wurde nach dem Anbringen der Zertifizierung nicht verändert - *Das Dokument wurde nach dem Anomige*<br>oder beschädigt.<br>- Die Identität des Unterzeichners ist gültig. überprüft werden und ist unveränderlich! Unterschriftseigenschaften... Schließen • Mit dem Mauszeiger auf den Signiert von: Cornelia Lang Unterschriftenblock fahren und links 25.02.2021 11:42:23 Datum: klicken. Der sses mit einer qualifizierten elektronischen Signatur<br>rschone Dokument hat gemäß Art. 25 Abs. 2 der<br>rordrung (EU) Nr 910/2014 vom 23. Juli 2014 (\*eIDAS-VO\*)<br>: gleiche Rechtswirkung wie ein handschriftlich unterschrieben "Unterschriftsvalidierungsstatus" wird angezeigt und bestätigt, dass die 凪 **Dieses Dokument ist digital signiert!** Identität des Unterzeichners bestätigt Prüfinformation:<br>Informationen zur Prüfung der elektronischen<br>Signatur finden Sie unter:<br>www.handy-signatur.at  $\frac{2}{\frac{1 \text{RUST}}{\text{einfact}}}}$ ist und das Dokument nach Anbringen der Signatur nicht verändert wurde.

### **5. Schritt: Signiertes Dokument per E-Mail versenden**

Eine Option der weiteren Bearbeitung ist die Weiterleitung eines signierten Dokuments via E-Mail.

- Dazu das geöffnete signierte PDF-Dokument am eigenen Laufwerk abspeichern: Datei / Speichern Unter … / Speichern.
- Im E-Mail als Anhang anhängen und versenden

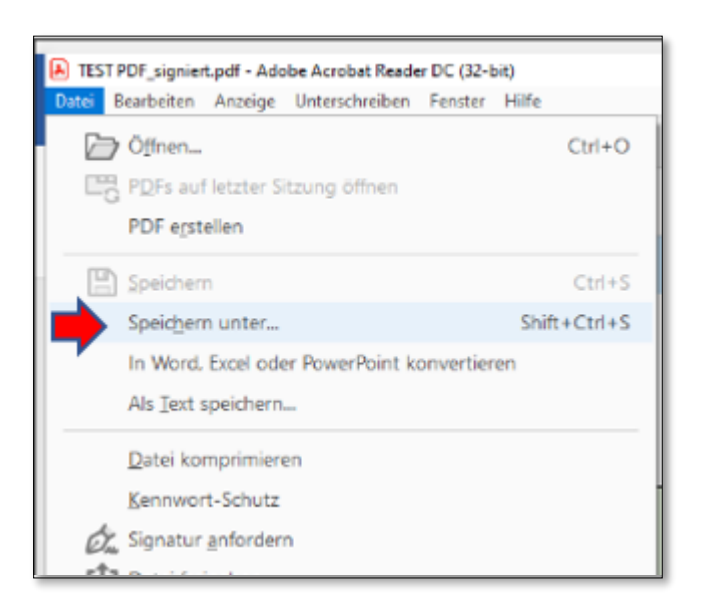

**Noch FRAGEN?** Bitte gerne bei uns melden oder im Internet die Seite mit häufigen Fragen zur Handy-Signatur besuchen:<https://www.buergerkarte.at/faq-handy.html>